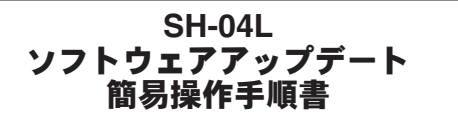

# ソフトウェアアップデート

ソフトウェアアップデートとは、本端末をより安全で快適にご 利用いただくためにソフトウェアの更新を行う機能です。以下 の内容が含まれますので、必ず最新ソフトウェアへのアップ デートをお願いいたします。

#### ソフトウェアアップデートの種類としては以下の4つがあり ます。

- $\bullet$  Android OSバージョンアップ Android OSおよびプリインストールされているアプリや端末機 能のバージョンアップを行うことで、機能・操作性・品質等が向上 し、本端末をより快適に安心してご利用いただけます。
- 新機能追加

プリインストールされているアプリや端末機能を更新すること で、機能・操作性が向上し、本端末をより快適にご利用いただけま す。

● 品質改善

プリインストールされているアプリや端末機能を更新すること で、品質が向上し、本端末をより快適にご利用いただけます。

● ヤキュリティパッチの更新

セキュリティパッチの更新を行うことで、脆弱性を対処するため のソフトウェアを適用することができます。適用することで本端 末をより安心してご利用いただけます。

本端末に提供されている具体的なソフトウェアアップデート の内容および期間については、ドコモのホームページをご覧く ださい。

### ■ご利用条件

- Xi/FOMAでのパケット通信をご利用の場合、モバイル ネット ワーク設定でアクセスポイントをspmode.ne.jpもしくはmopera に設定してください。
- Xi/FOMAでのパケット通信をご利用の場合、ダウンロードによ る通信料金は発生しません。
- 国外でソフトウェアアップデートを行う場合は、nanoUIMカード 未挿入の状態でWi-Fi接続が必要です。
- ソフトウェアが改造されていろときはアップデートができませ  $h_{10}$
- ソフトウェアアップデートは、本端末に保存されたデータを残し たまま行うことができますが、お客様の端末の状態(故障・破損・ 水濡れなど)によってはデータの保護ができない場合がありま す。必要なデータは事前にバックアップを取っていただくことを おすすめします。各アプリの持つデータについて、バックアップ 可能な範囲はアプリにより異なります。各アプリでのバックアッ プ方法は、各アプリの提供元にご確認ください。

# ソフトウェアアップデートを行う

#### ■ 更新の開始

更新を開始する方法としては以下のいずれかの操作を行います。

- 更新をお知らせする通知から 本端末のステータスバーから[ソフトウェアアップデート提供開 始]、[ソフトウェアアップデート開始確認]の通知を選択し、更新 を開始します。
- 定期的に表示される画面から 本端末が更新可能になると、全画面で[今すぐ実施]/[後で]の確 認画面が表示される場合があります。その確認画面にて動作を選 択いただき、更新を進めてください。
- 木体設定から ホーム画面で「アプリフォルダ」を選ぶ▶[設定]▶[システム]▶ [詳細設定]▶[ソフトウェアアップデート]▶[OK]と操作し、更 新を開始します。
- ※ソフトウェアアップデートが不要な場合、[アップデートの必要 はありません。このままご利用ください。]と表示されます。

### ■ 更新の流れ

更新は以下の流れで行われます。 詳細な操作手順は本端末の表示内容に従ってください。

# **1** 更新ファイルのダウンロードおよびインストー ル

- 更新の種類によっては、更新ファイルのダウンロードとイン ストールが自動的に行われます。
- 更新ファイルのダウンロードとインストールの前に「今すぐ 実施]/[後で]の確認画面が表示される場合があります。確 認画面が表示された場合は、いずれかを選択してソフトウェ アアップデートを進めてください
- 今すぐ実施:すぐに更新ファイルのダウンロードを開始し、 ダウンロード完了後、自動でインストールを開始します。
- ■後で:時間を指定して更新ファイルの予約ダウンロード、予 約インストールを開始します。あらかじめおすすめの予約時 間が指定されます。予約時刻を変更する場合は、[予約時刻変 更]をタッチ後に予約時刻を指定してください。
- ※後から予約時刻を変更する場合は、ホーム画面で「アプリ フォルダ」を選ぶ▶[設定]▶[システム]▶[詳細設定]▶[ソ フトウェアアップデート]▶[予約時刻変更]から予約時刻を 設定してください。

## **2** 再起動

● 更新の準備が整い次第、本端末が自動で再起動されます。 ※再起動の直前に確認画面が表示されます。再起動を中止した い場合は、一定時間内にキャンセルボタンをタッチしてくだ さい。

# **3** 更新完了の通知

- 更新が無事に完了すると、本端末のステータスバーに「ソフ トウェアアップデート完了]が表示されます。
- 更新の種類がAndroid OSバージョンアップの場合は、「ソフ トウェアアップデート完了]を選択すると最新の機能を紹介 するページが表示されます。
- 更新の種類がAndroid OSバージョンアップの場合は、更新完 了後にお客様自身でインストールされたアプリのアップ デートを確認してください。アップデートを行わないと動作 が不安定になることや、機能が正常に動作しなくなることが あります。

■注意事項

- ソフトウェアアップデート完了後は、以前のソフトウェアへ戻す ことはできません。
- ソフトウェアアップデート中、本端末固有の情報(機種や製造番 号など)が当社のサーバーに送信されます。当社は送信された情 報を、ソフトウェアアップデート以外の目的には利用いたしませ  $h_{l_0}$
- ソフトウェアアップデートを行う前に、すべてのアプリを終了し てください。
- ソフトウェアアップデート中でも、各種機能を利用可能です。
- ソフトウェアアップデートを行うと、一部の設定が初期化される ことがありますので、再度設定を行ってください。
- PINコードが設定されているときは、書換え処理後の再起動の途 中で、PINコードを入力する画面が表示され、PINコードを入力す る必要があります。
- ソフトウェアアップデートに失敗し、一切の操作ができなくなっ た場合には、ご相談ください。
	- ahamoプラン以外をご契約のお客様 ドコモのホームページ掲載の取扱説明書(PDFファイル)に記 載のお問い合わせ先またはドコモショップへお問い合わせく ださい。
	- ahamoプランをご契約のお客様 ahamo専用アプリまたはahamoのホームページよりチャット にてお問い合わせください。
- 以下の場合はソフトウェアアップデートができません。事象を解 消後に再度お試しください。
	- 親機としてテザリングをしているとき
	- 日付・時刻を正しく設定していないとき
	- 必要な電池残量がないとき
	- 内部ストレージに必要な空き容量がないとき
	- 国際ローミング中
- ソフトウェアアップデート中は電源を切ったりしないでくださ い。
- 更新ファイルのダウンロード中は電波状態の良いところで、移動 せずに実行することをおすすめします。電波状態が悪い場合に は、アップデートを中断することがあります。